## **Auxílio Permanência 2023.2**

#### **Guia de Acesso**

Para acessar o formulário é necessário estar logado. Para isso, basta acessar o nosso portal através do endereço [https://campusvirtual.fiocruz.br](https://campusvirtual.fiocruz.br/) e clicar em login no canto superior direito de nossa página inicial.

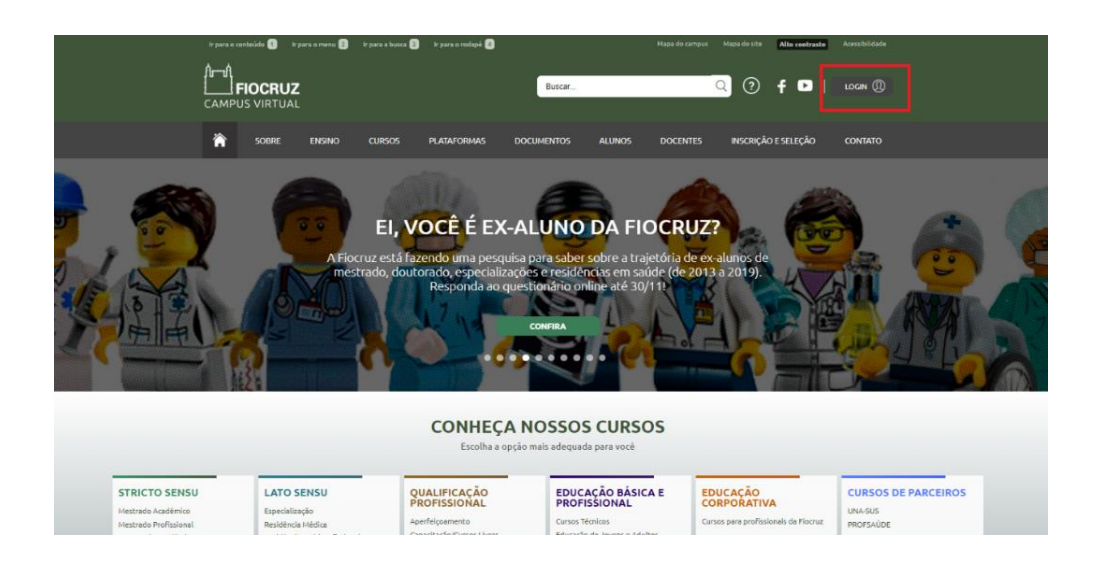

### Escolha o provedor de autenticação e **Acesso Único Fiocruz** e faça o login

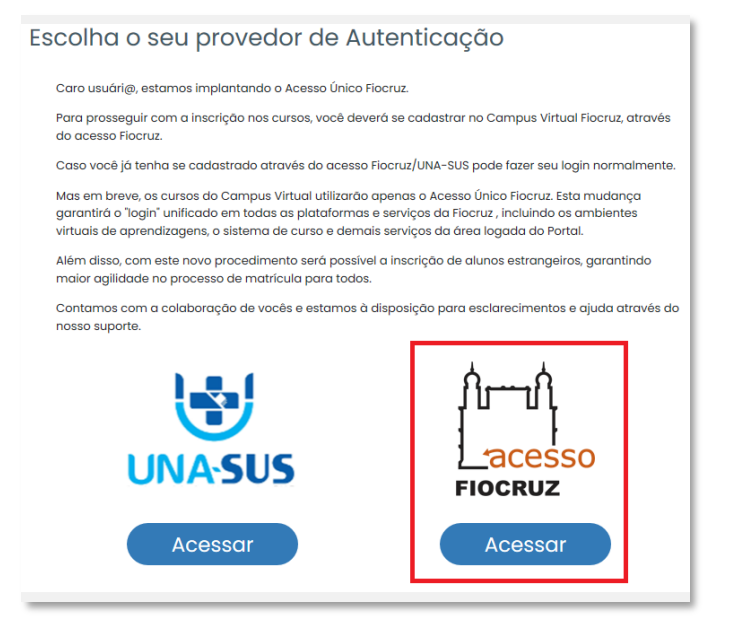

Caso não tenha cadastro, será necessário seguir os seguintes passos:

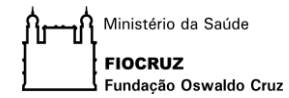

## 1) Clique em criar conta.

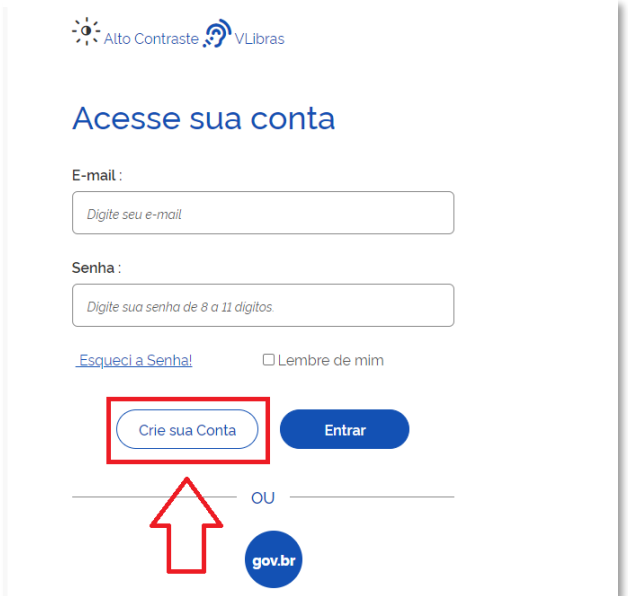

2) Selecione a opção mais adequada.

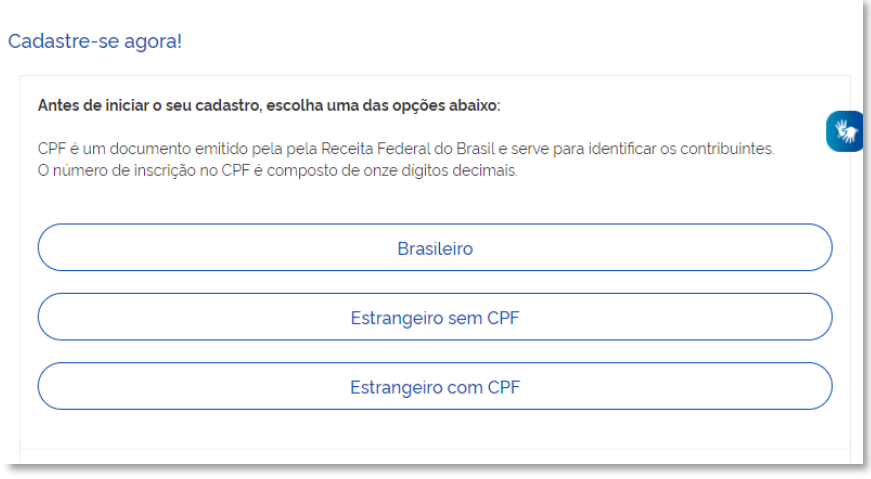

3) Preencha o formulário de acordo com a opção selecionada na tela anterior.

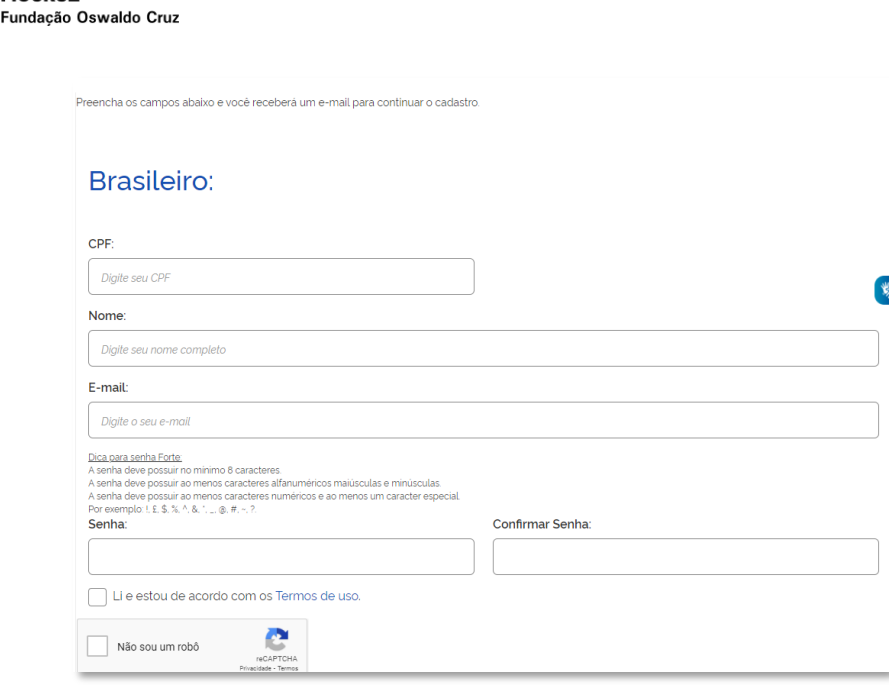

Ministério da Saúde **FIOCRUZ** 

4) Depois de preenchido ative a sua conta através do código de verificação que será enviado ao seu e-mail.

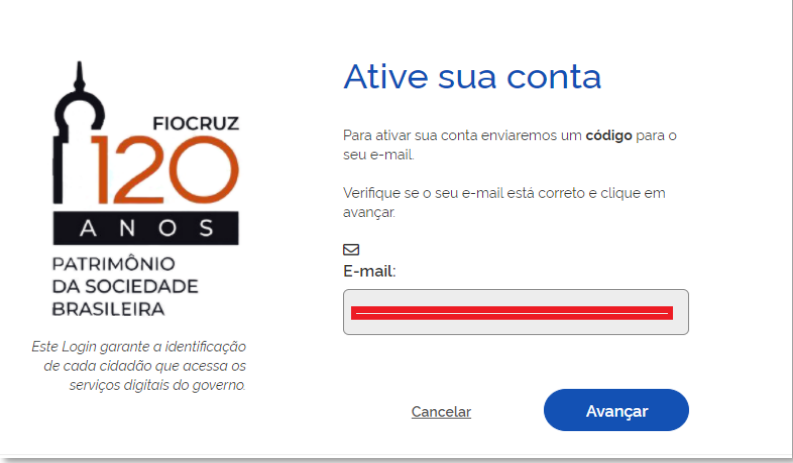

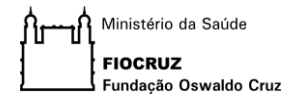

5) Verifique sua caixa de e-mail, insira o código que foi enviado e clique em autenticar.

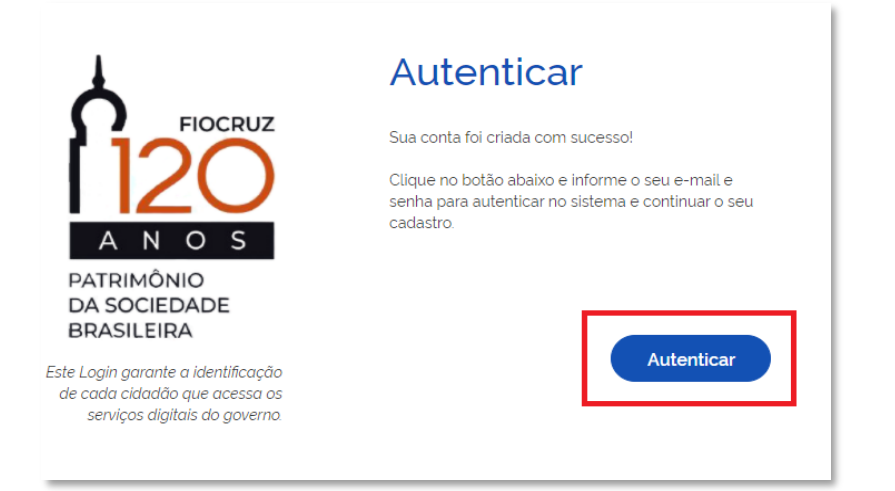

6) Insira e-mail e senha cadastrador e clique em entrar.

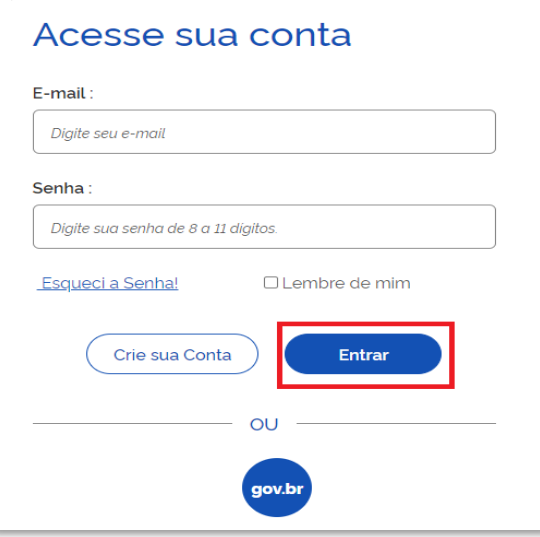

Pronto! Seu cadastro foi realizado com sucesso!

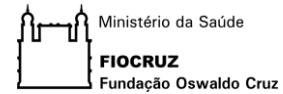

Uma vez efetuado o logon, acesse a sua área logada clicando na seta ao lado do seu nome:

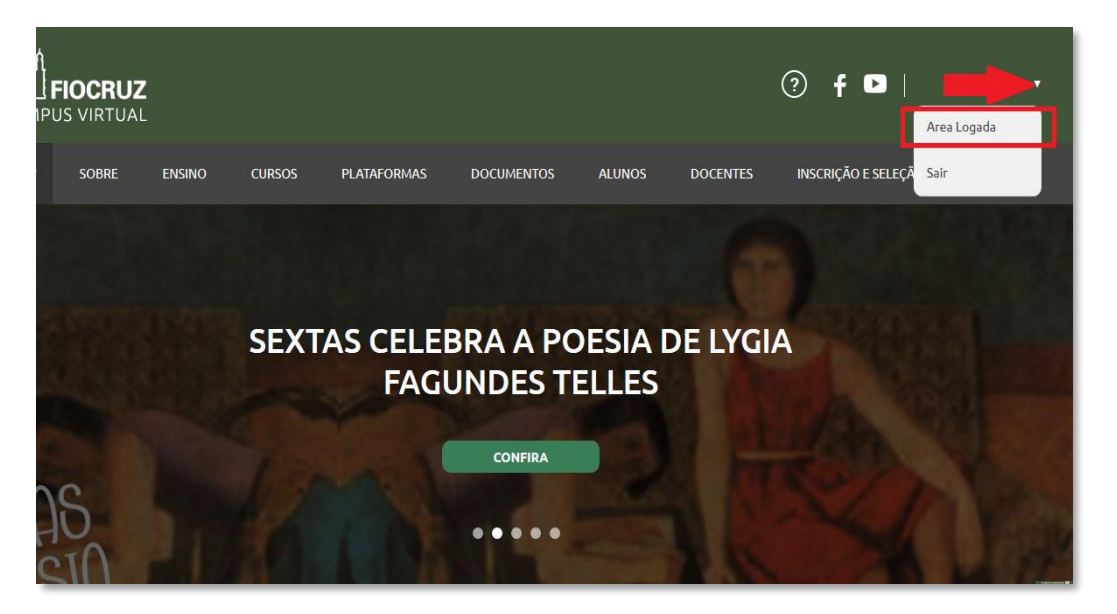

Acessando a área logada, procure a área de serviços ao aluno e selecione a opção **"Auxílio Permanência"**:

# **BEM-VINDO A ÁREA LOGADA**

No momento este espaço só está disponível para solicitação de cursos livres. El compartilhar. Será possível escolher temas de interesse para receber recomeno

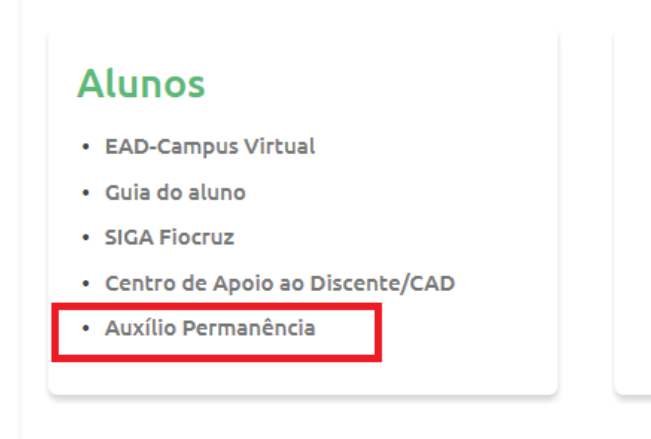

Ao clicar, será direcionado ao Formulário de Inscrição Auxílio à Permanência do Estudante:

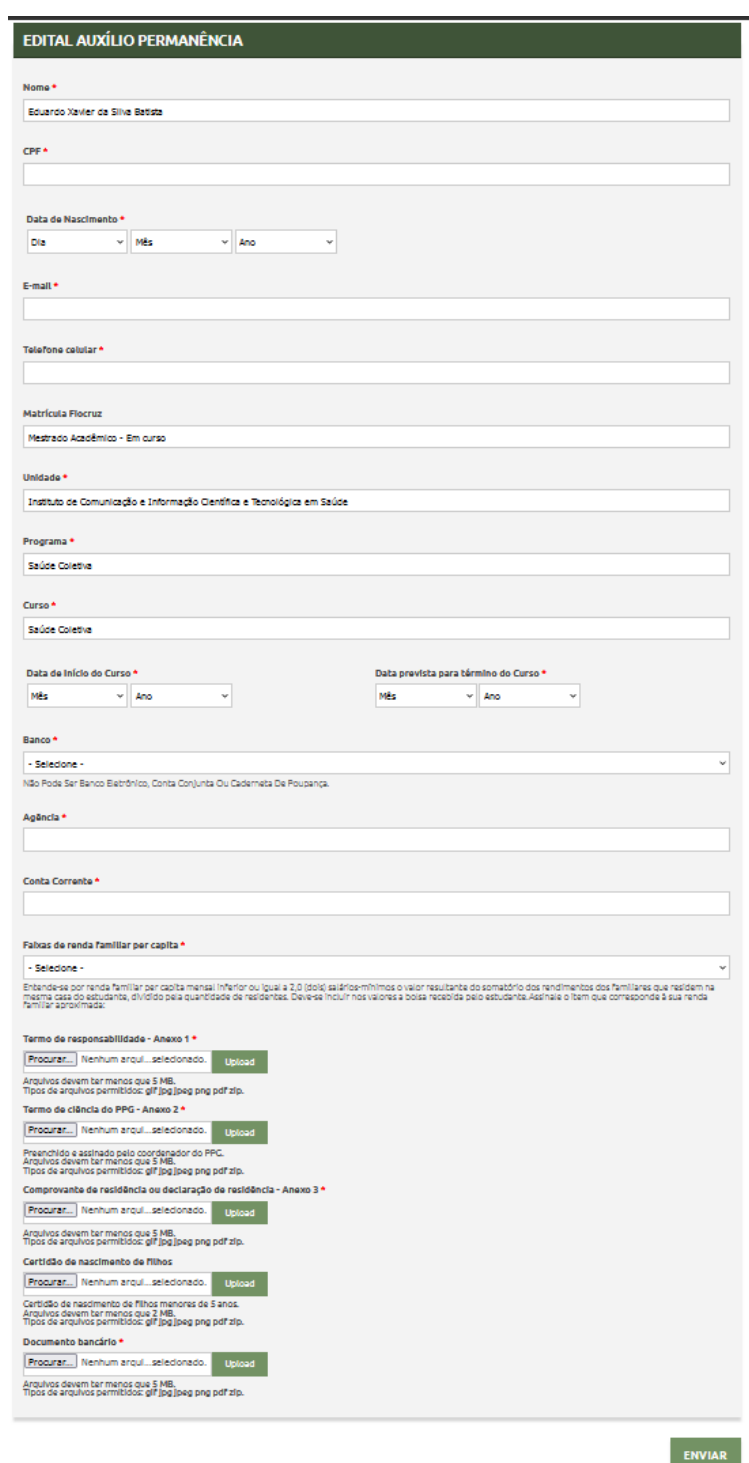

Após o preenchimento, basta enviar a solicitação de bolsa.

Caso tenha alguma dificuldade ou seu cadastro apresente alguma inconsistência, entre em contato com suporte do Campus Virtual Fiocruz através do e-mail **[suporte.campus@fiocruz.br](mailto:suporte.campus@fiocruz.br)**

Não conseguiu concluir seu cadastro no Acesso Único Fiocruz? Não se preocupe! Para solucionar problemas no cadastro da plataforma **Acesso Fiocruz** utilize os seguintes canais de atendimento:

#### **Atendimento ao usuário Fiocruz:**

*Telefone: 21 3836-2123*

*Whatsapp: 21 97943-8777 (usuário interno) 21 96523-0064 (usuário externo)*

*E-mail: cstic@fiocruz.br*